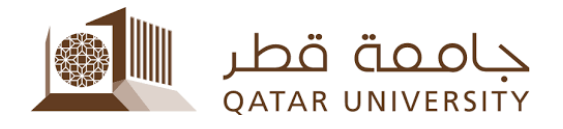

# Credit Card Online Payment (Banner 9)

Student User Guide

Prepared by, Banner Team

### **Contents**

#### <span id="page-2-0"></span>**1 Online Payment**

1) Select After you login to myBanner, click on "Student Registrations".

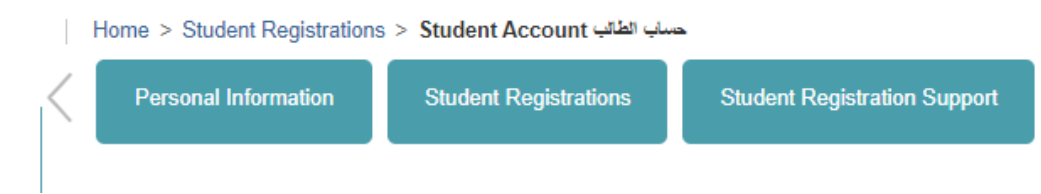

#### 2) Click on "Student Account" under the "Student Registrations" menu

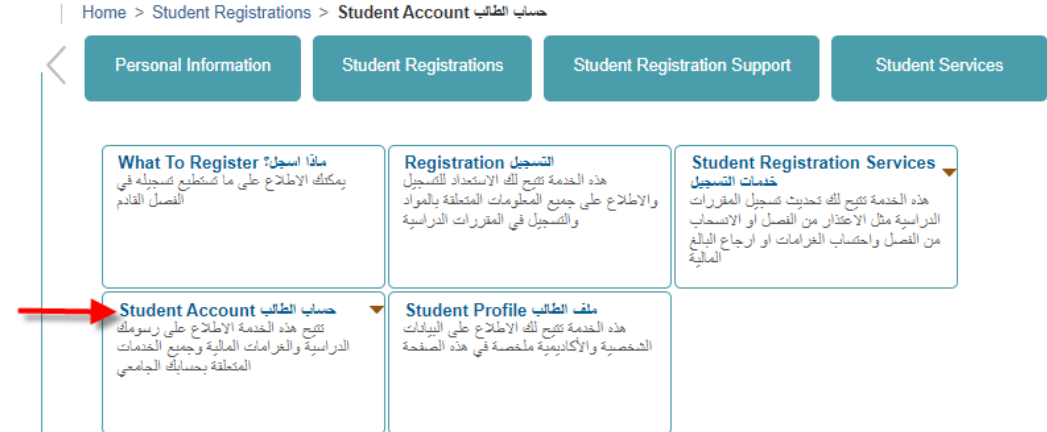

### 3) Click on "Online Payment" link

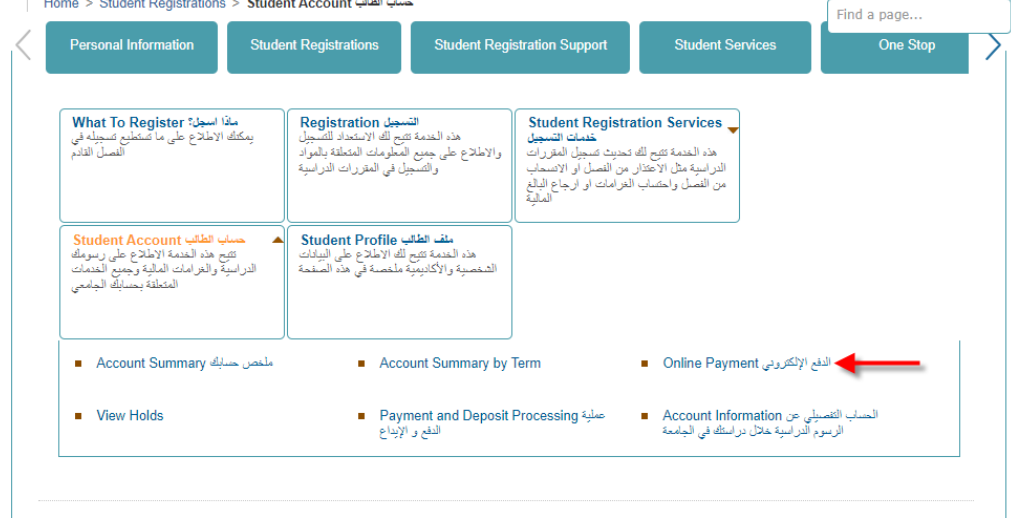

4) Select the term, click on the button "Submit".

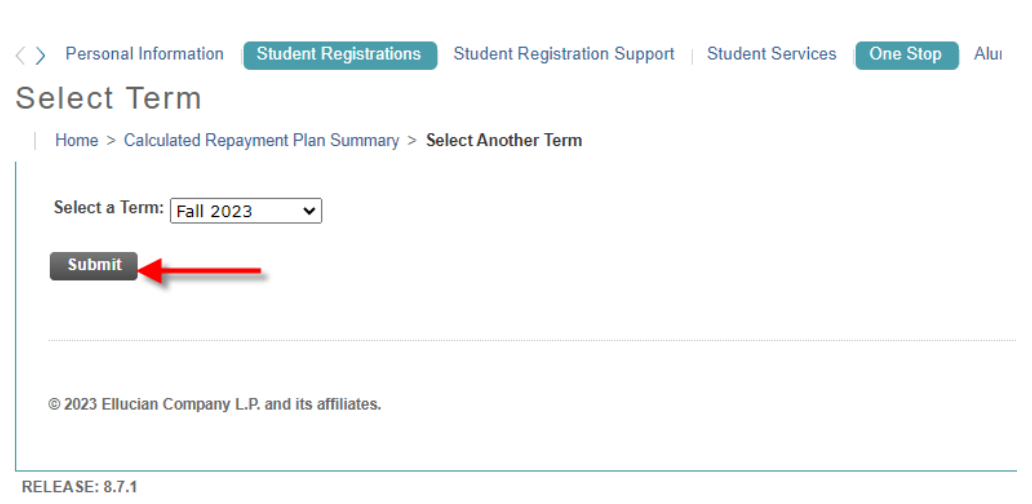

### 5) Click on Pay Now button.

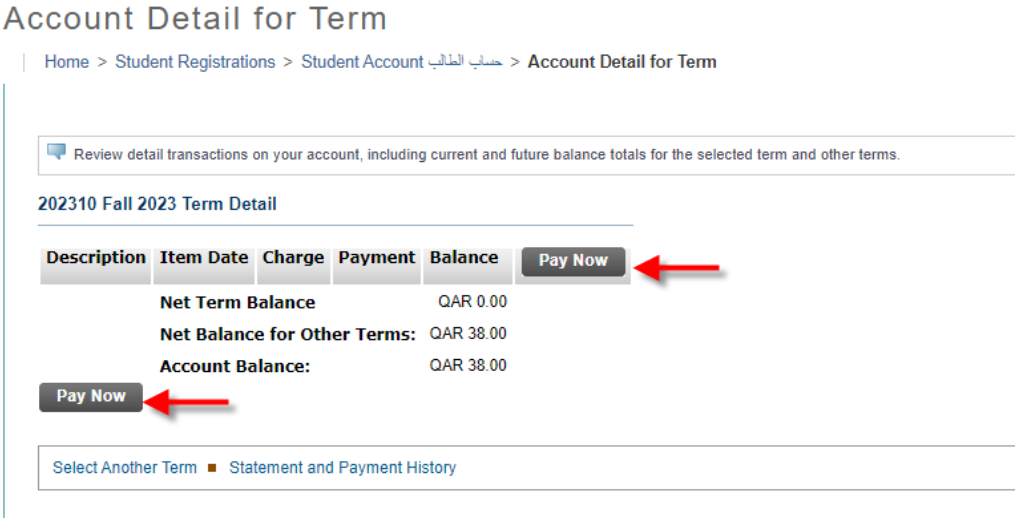

6) Insert the payment amount and then click on "Submit" button.

< > Personal Information | Student Registrations | Student Registration Support | |

### **Tuition and Fees Payment**

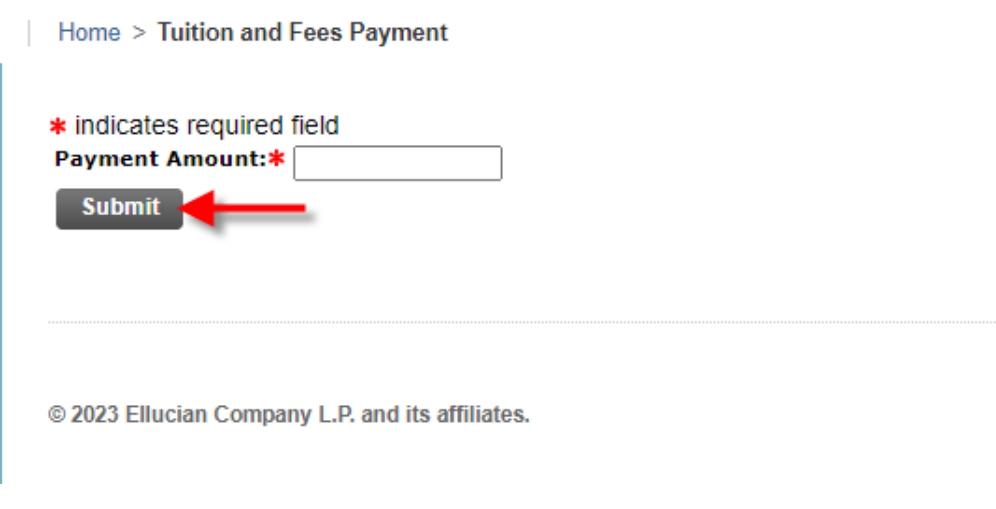

7) Select "Credit Card" option and click on "Continue to Payment" button as shown below

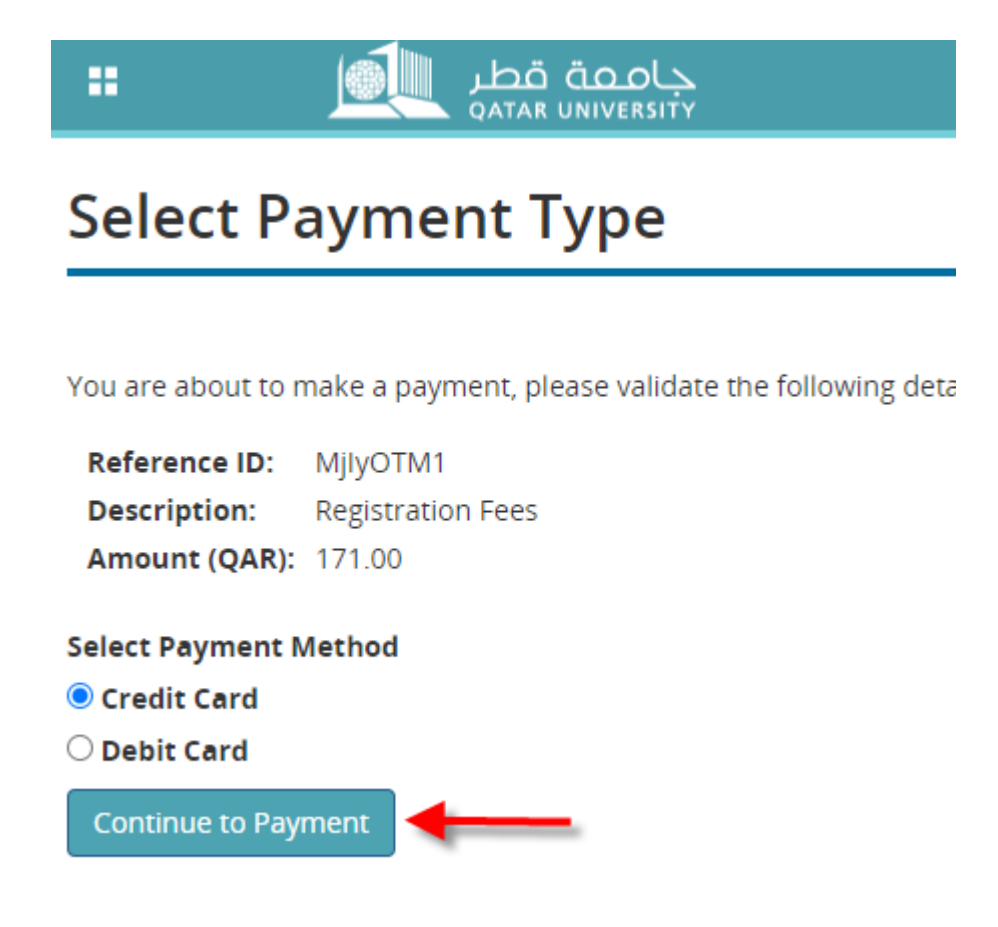

8) Enter your information in the fields (First Name, Last Name, Address Line 1, City, Phone Number and E-mail).

 $\bigcirc$ **Important Note: Please insert the first name, last name, and city in English in the highlighted fields and do not insert number to ensure successful payment.** 

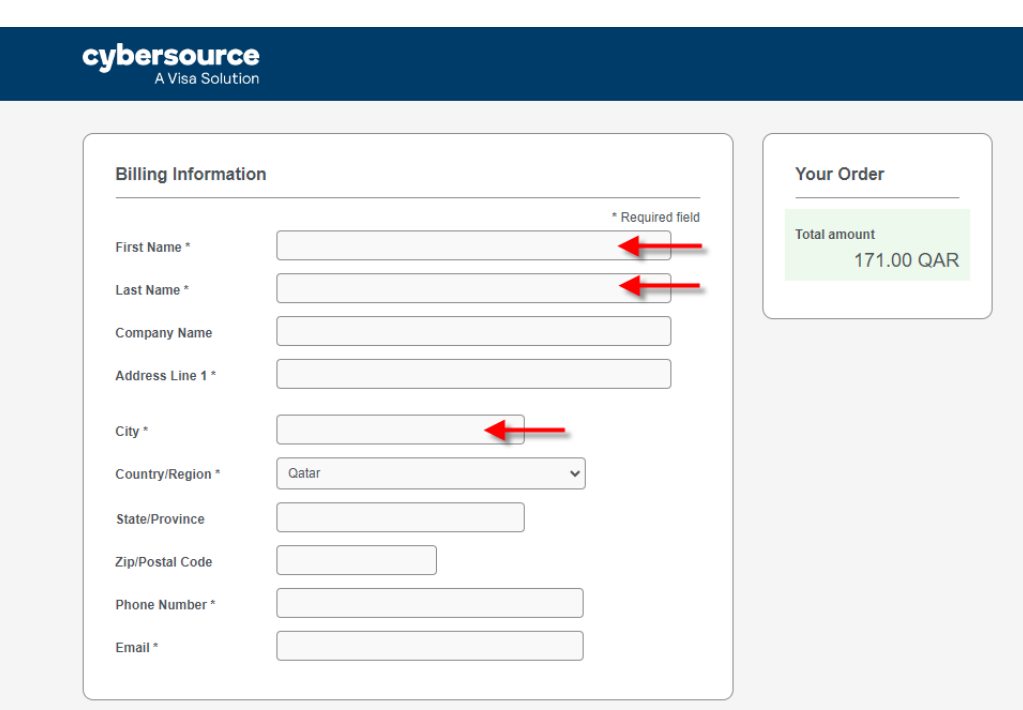

9) Select card type (visa or MasterCard) and 16 digits of card number and expiration month and year along with CVN, which is located at the backside of credit card. Then, click on "Pay" button

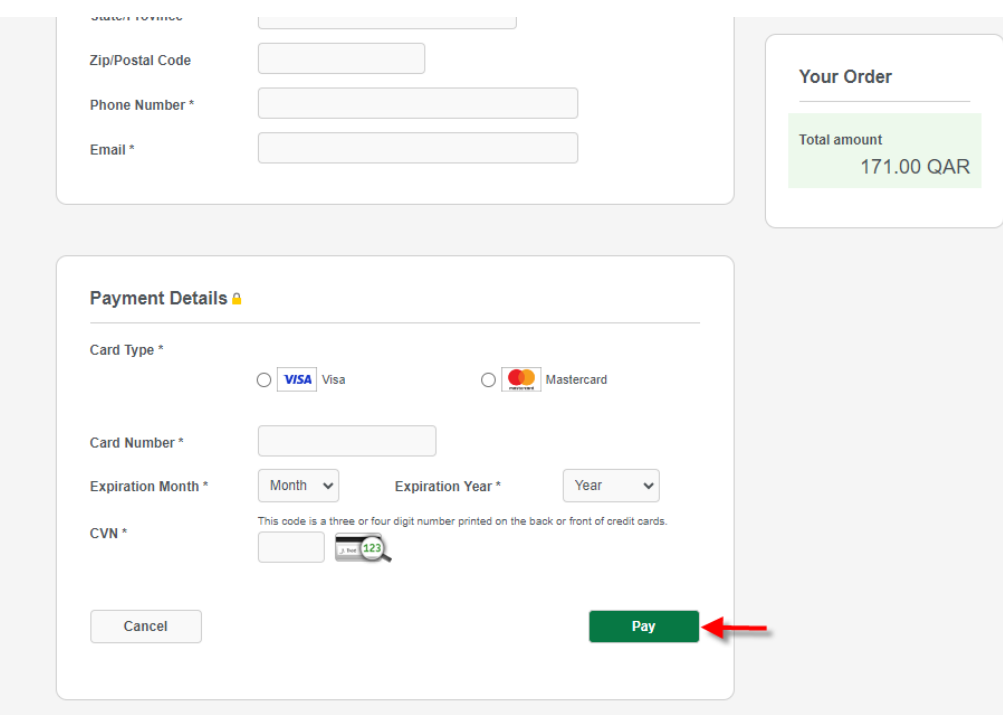

10)The payment confirmation page will display as shown below and click "Pay" button to process your payment

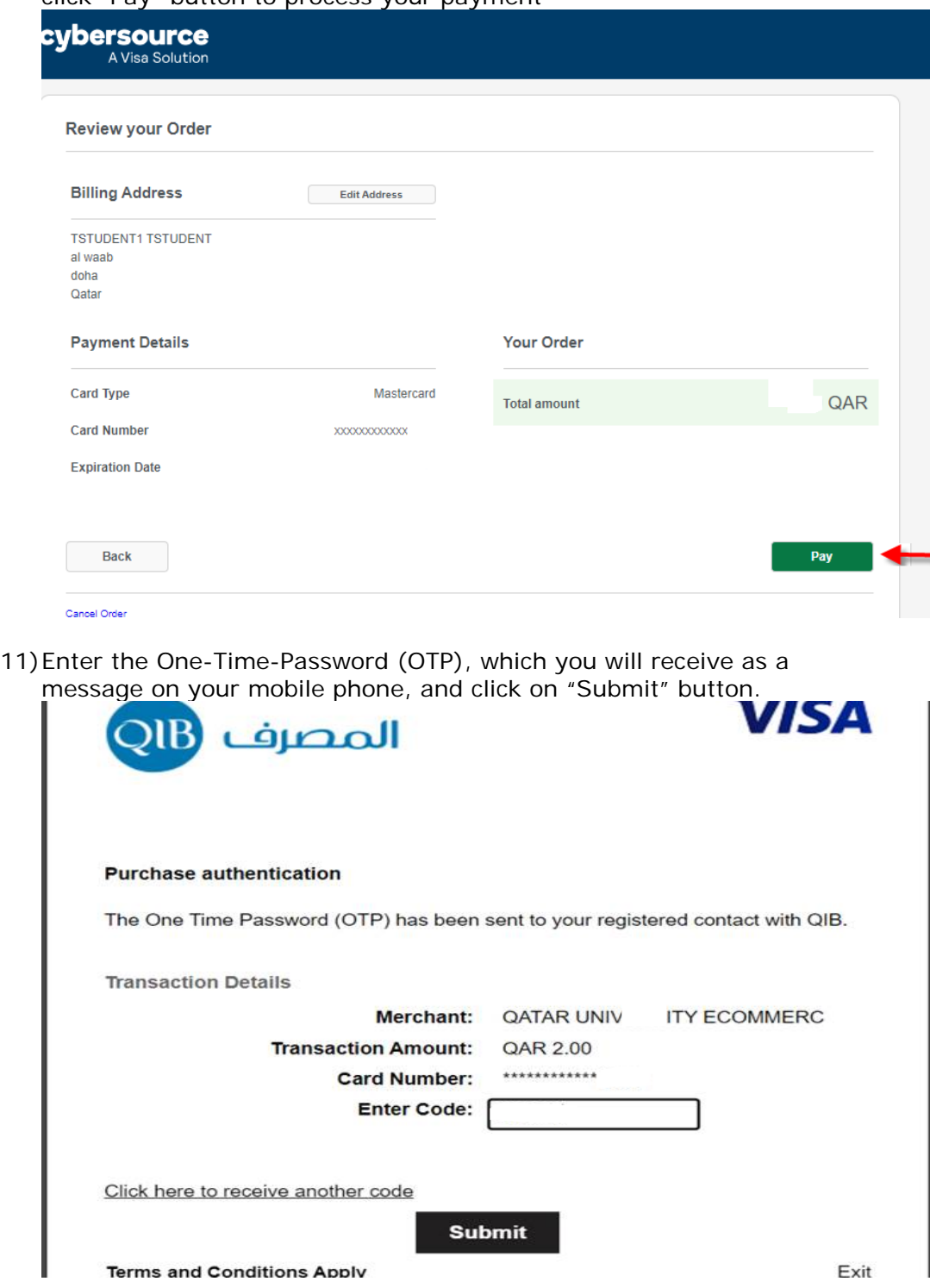

12)The payment status page will display and click on "Please click here to complete your payment" link to return to Banner Self-Service

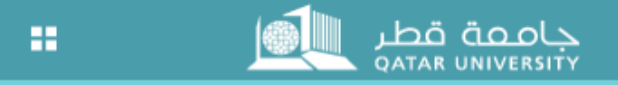

## **Payment Status**

Please find the Transaction Status below.

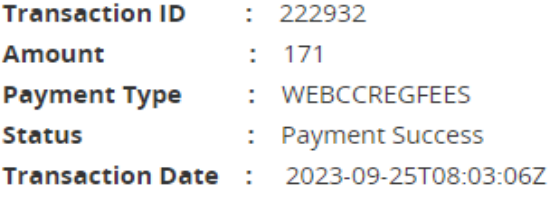

Please click here to complete your payment

13)After clicking on "Please click here to complete your payment" link in the previous page, the payment status page will appear indicating that the payment has been successfully processed and the paid amount has been posted into student account.

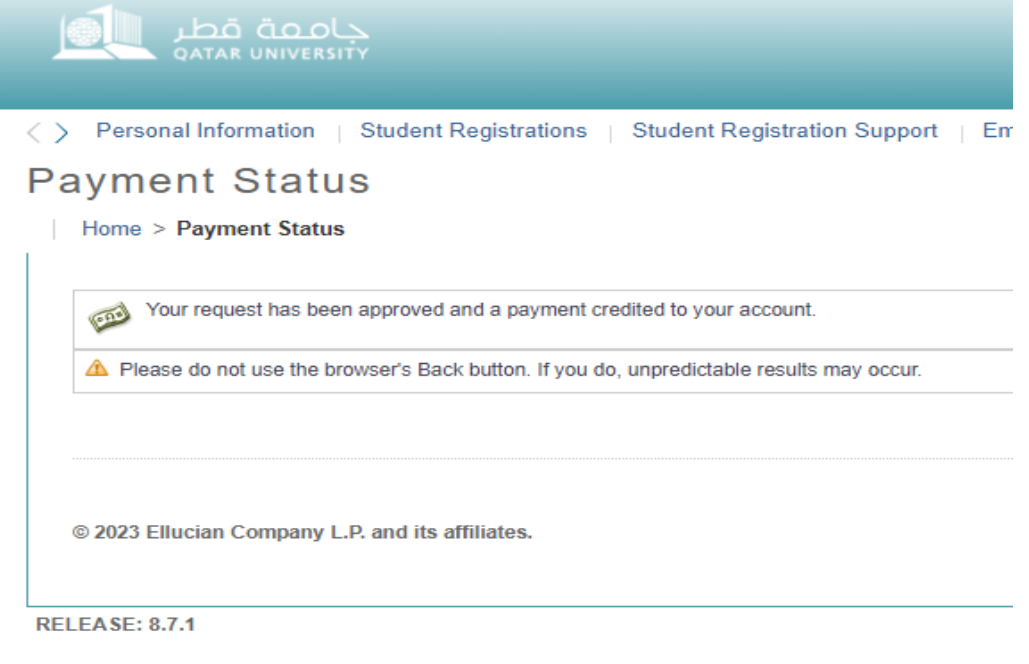